# オンライン申請 事前準備

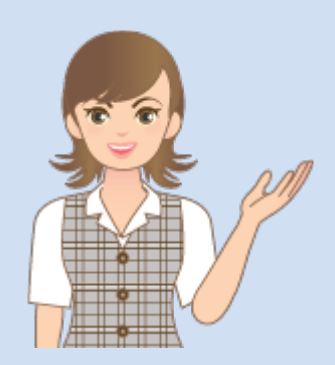

登記・供託オンライン申請 システムを利用して申請す るためには、必要な準備が あります。 本書では、オンライン申請 するために必要な事前準 備と操作を解説します。

※オンライン申請はオプションです。

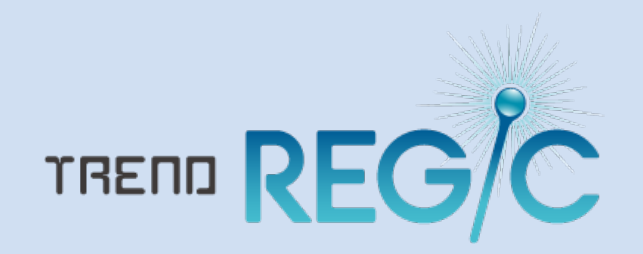

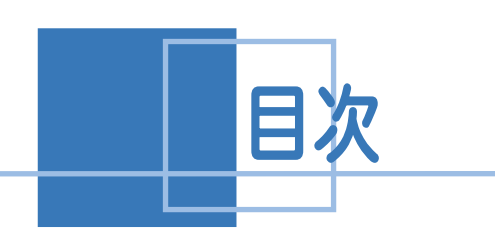

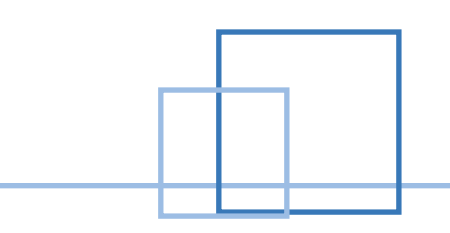

# オンライン申請事前準備

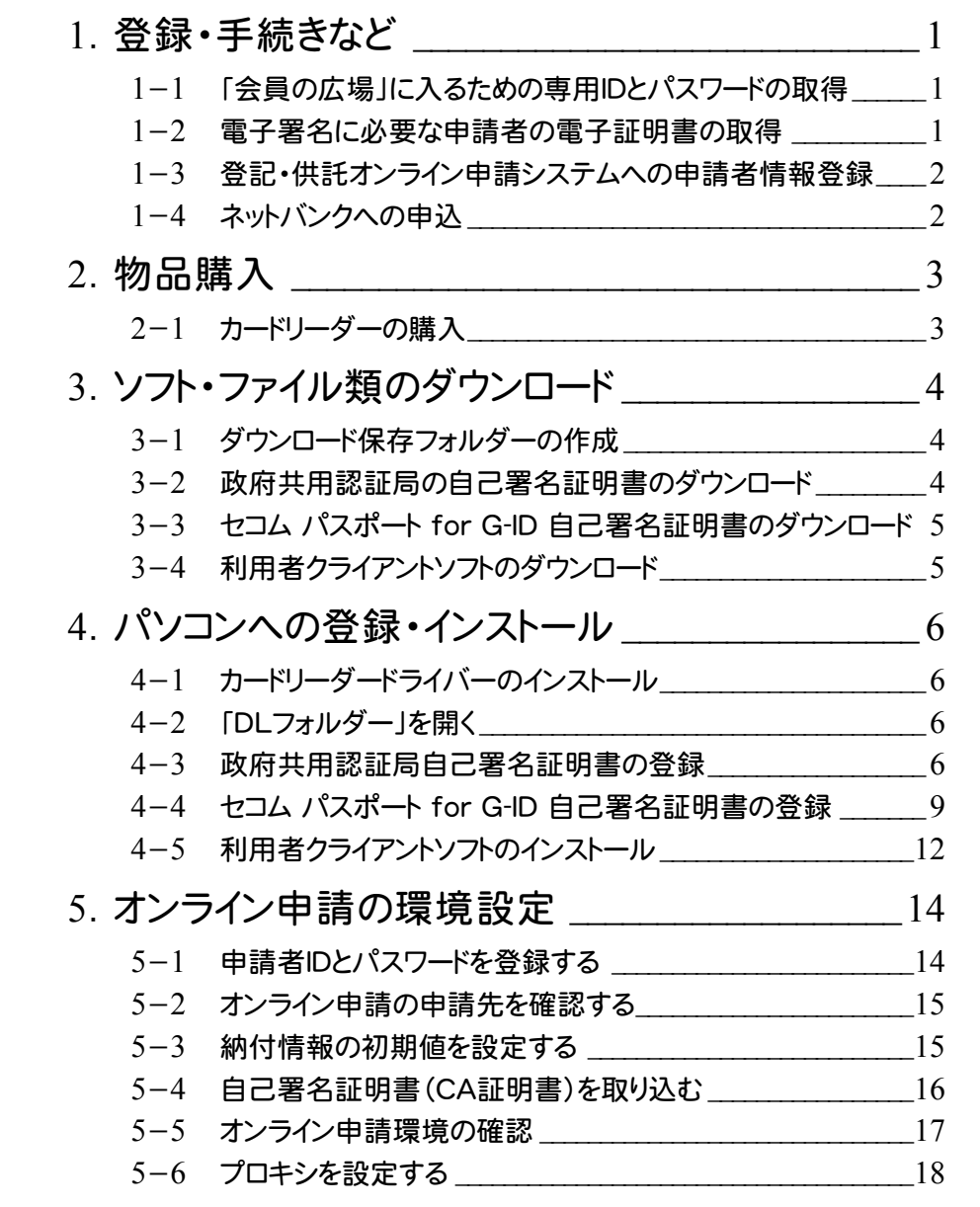

 $\frac{1}{2}$ 登録・手続きなど

### 1-1 「会員の広場」に入るための専用IDとパスワードの取得

情報収集・ツールのダウンロードなどに必要です。取得まで2日から1週間かかります。

日本土地家屋調査士連合会:http://www.chosashi.or.jp/

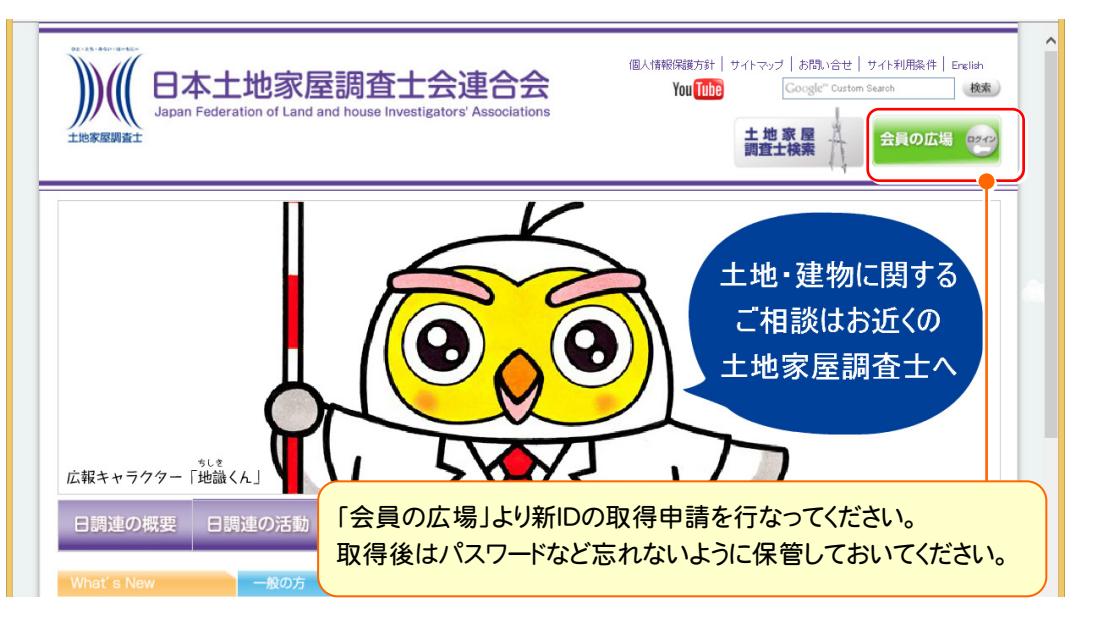

### 1-2 電子署名に必要な申請者の電子証明書の取得

土地家屋調査士の電子証明書ファイルです。「セコム for G-ID 土地家屋調査士電子証明書認識番号及びPIN コードのお知らせ」をお持ちの場合は「会員の広場」より、ダウンロードツールをダウンロードして電子証明書を取得し てください。はじめて電子証明書を利用される場合は「利用申込書送付」より、申し込みの手続きが必要です。 日本土地家屋調査士会連合会認証サービス:http://www.chosashi.or.jp/gid\_repository/index.html

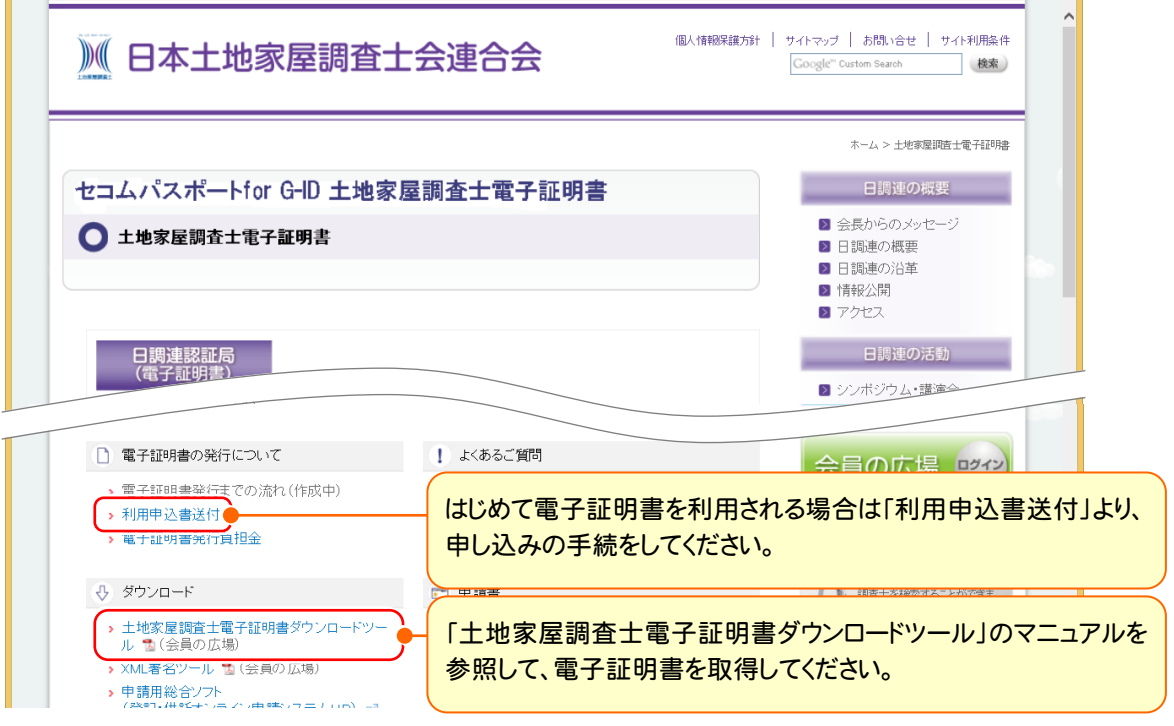

**1**

### 1-3 登記・供託オンライン申請システムへの申請者情報登録

申請サイト上から登録します。約30分ほどでID・PWが発行され利用可能となります。 登記・供託オンライン申請システム:http://www.touki-kyoutaku-net.moj.go.jp

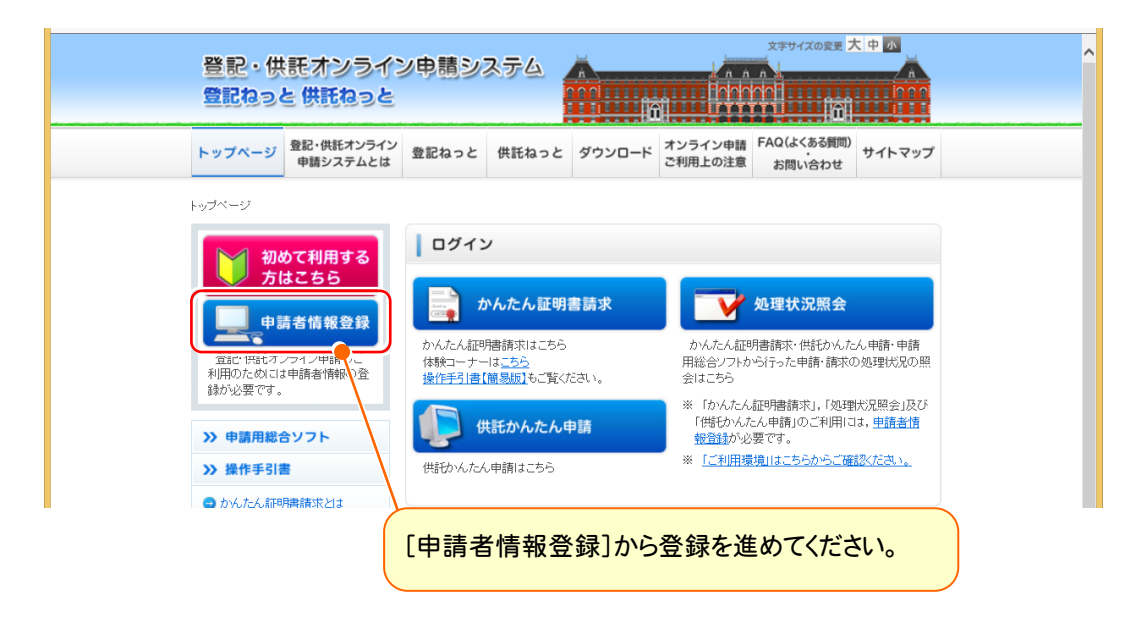

# 1-4 ネットバンクへの申込

手数料(登録免許税等)の電子納付が可能です。金融機関が申込受理後、2週間程度かかります。

法務省:http://www.touki-kyoutaku-net.moj.go.jp/cautions/charge/charge.html

電子納付情報webサイト:https://shinsei.e-gov.go.jp/Payment/info.jsp

インターネットバンキングなどを利用して、電子納付を行う場合は、事前に金融機関に登録する必要があります。

ホームページをご覧になって登録をしてください。 申込準備からご利用までには1ヶ月程度見込んで おきましょう。

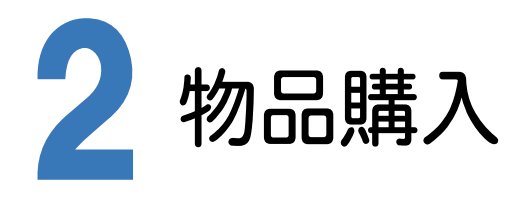

# 2-1 カードリーダーの購入

住基カードを利用される場合は、カードリーダーが必要になりますので、購入してください。 ドライバー(製品に同梱)は大切に保管しておいてください。 地方公共団体情報システム機構 公的個人認証サービス :http://www.jpki.go.jp/prepare/reader\_writer.html

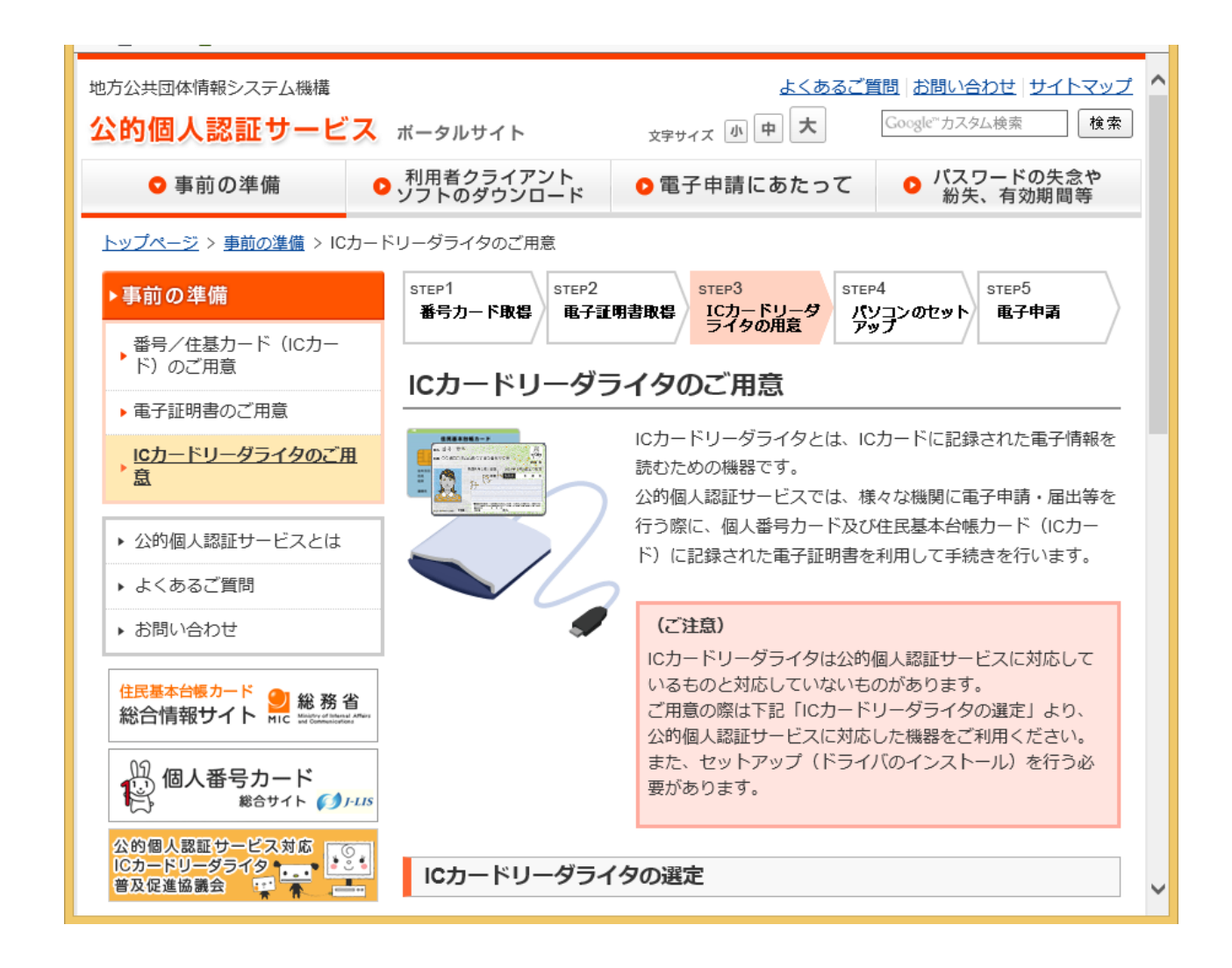

3 ソフト・ファイル類のダウンロード

### 3-1 ダウンロード保存フォルダーの作成

ダウンロードしたソフト・ファイル類をまとめて保存しておくフォルダーを作成します。 このフォルダーにダウンロードしたソフト・ファイルをインストールしますので、デスクトップなどわかりやすい場所に作成 してください。(以後、本書では「DLフォルダー」と呼びます。)

### 3-2 | 政府共用認証局の自己署名証明書のダウンロード

法務省オンライン申請システムとの安全な通信をするために必要です。 政府認証基盤(GPKI)アプリケーション認証局2:http://www.gpki.go.jp/apca2/index.html

 $\triangle$  Check

Windowsの自動更新機能により、省略可能の場合もあるようですが、念の為行ってください。

■アプリケーション認証局2 アプリケーション認証局2は、平成25年3月から運営を開始しました。 ■アブリケーション認証局2の運営に関する情報 アプリケーション認証局2のCP/CPS ■アブリケーション認証局2の証明書について ◆アプリケーション認証局2(Root)自己署名証明書のインストール方法について ·<u>Windows XP (SP3), Windows Vista, Windows 7, Windows 8 かつ Internet Explorer, Safari, Google Chrome をご使用の方</u><br>【WindowsXP(SP2以前)は利用できませんのでご留意ください。】 ※Firefoxをご使用で「接続の安全性を確認できません」が表示される方はこちら Mac OS X Mountain Lion (v10.85) かつ Safari をご使用の方 Androidで標準ブラウザをご使用の方 ◆アプリケーション認証局2の証明書 アプリケーション認証局2(Root)の自己署名証明書 (DER) <mark>証明書のダウンロー、</mark>時に、ブラウザによっては拡張子が「CER」となる場合があります。<br>アプリケーション製料局2(suk)の下位c.@証明書が必要な方はこちら [アプリケーション認証局2の自己署名証明書]をクリックして、「DLフォルダー」に保存 します。 ダウンロードファイル名は「APCA2Root.cer」です。 APCA2Root.cer ■ ● 種類: セキュリティ証明書

### 3-3 セコム パスポート for G-ID 自己署名証明書のダウンロード

土地家屋調査士電子証明書での電子署名に必要です。

日本土地家屋調査士会連合のホームページ:https://repository.secomtrust.net/PassportFor/G-ID/

【自己署名証明書 第3世代(G3)】

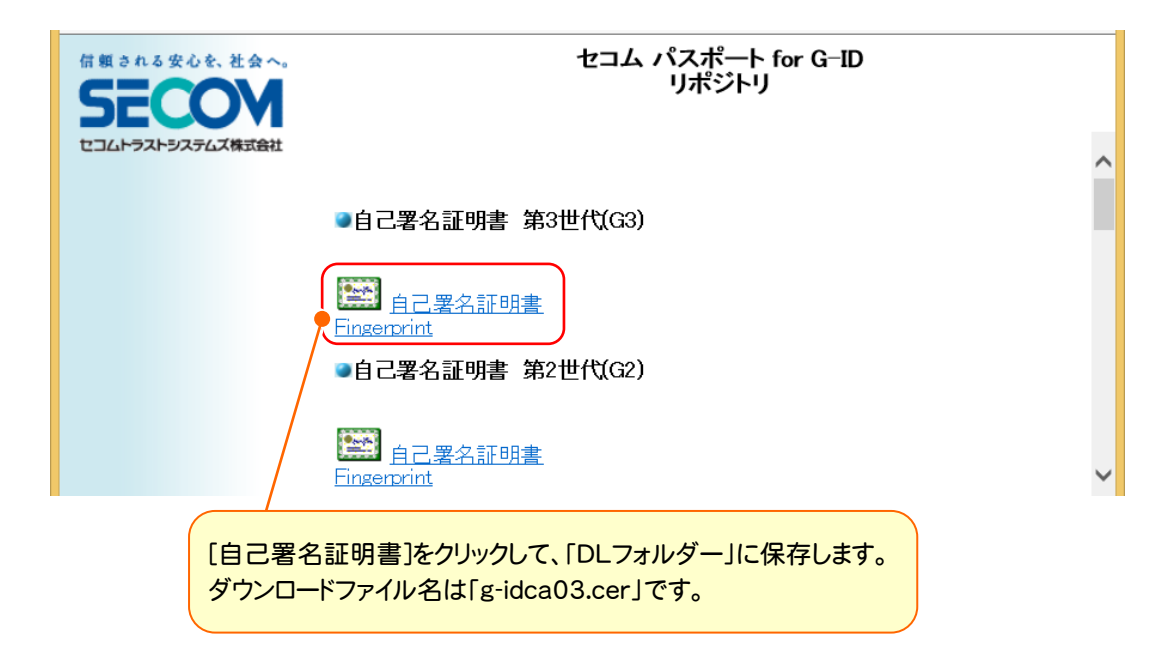

# 3-4 利用者クライアントソフトのダウンロード

住基カードに関するソフトです。住基カードを利用される場合は実施しておいてください。 公的個人認証サービスポータルサイト内下部:http://www.jpki.go.jp/download/win.html

#### ▌ 利用者クライアントソフトのダウンロード

下記のリンクをクリックしますとダウンロードが開始します。「ファイルのダウンロード」 のダイアログが表示されますので [保存 (S) ] をクリックし、デスクトップ等に保存してく ださい。

#### (ご注意)

利用者クライアントソフトVer 3 (Ver 3.0) をダウンロードする前に、ご利用予定の電子 申請·届出システム等が利用者クライアントソフトVer 3.0に対応していることを確認く ださい。

• 利用者クライアントソフト (旧バージョン) (平成28年3月下旬サポート終了予定)

□ 利用者クライアントソフト Ver 3 (Windows7以降対応版) ダウンロード □ 利用者クライアントソフト Ver 3 (Windows7以降対応版) ダウンロード (ミラーサイ<br>■ ト)

- □ 利用者クライアントソフト Ver 3 (WindowsVISTA対応版) ダウンロード
- □ <del>Junier ファイア・ファイト Information Chapter ファイート</del><br>■ <u>利用者クライアントソフト Ver 3(WindowsVISTA対応版) ダウンロード(ミラーサイ</u><br><u>■ ト)</u>

#### インストール方法

ダウンロード後のインストール方法については「利用者クライアントソフトVer 3.0インス トール手順書」をご覧ください。

ホームページ内記載の「動作環境」などを ご確認のうえ、ダウンロードしてください。 [利用者クライアントソフトVer3ダウンロー ド]をクリックして、「DLフォルダー」に保存し ます。 ダウンロードファイル名は 「JPKIAppli03-00.exe」です。

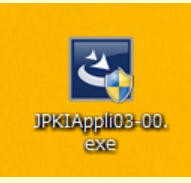

4 パソコンへの登録・インストール

## 4-1 カードリーダードライバーのインストール

住基カードを使用される場合は、購入したカードリーダー自身をインストールします。

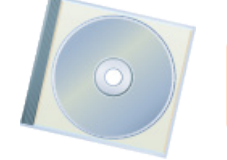

購入したカードリーダーの説明書に従って、ICカード認識用ドライバー(製品に同梱)を インストールして、使用できる状態にしてください。

# 4-2 「DLフォルダー」を開く

ダウンロードしたソフト・ファイルを使用しますので、「DLフォルダー」を開いてください。 下記の順番で進めてください。

# 4-3 政府共用認証局自己署名証明書の登録

ファイル名、フィンガープリントを間違いなく確認してください。

- 1. 「APCA2Root.cer」をダブルクリックして開きます。
- 2. [詳細]タブの「拇印」で表示されるフィンガープリントが、認証局で公開されているものと一致しているかを確認します。

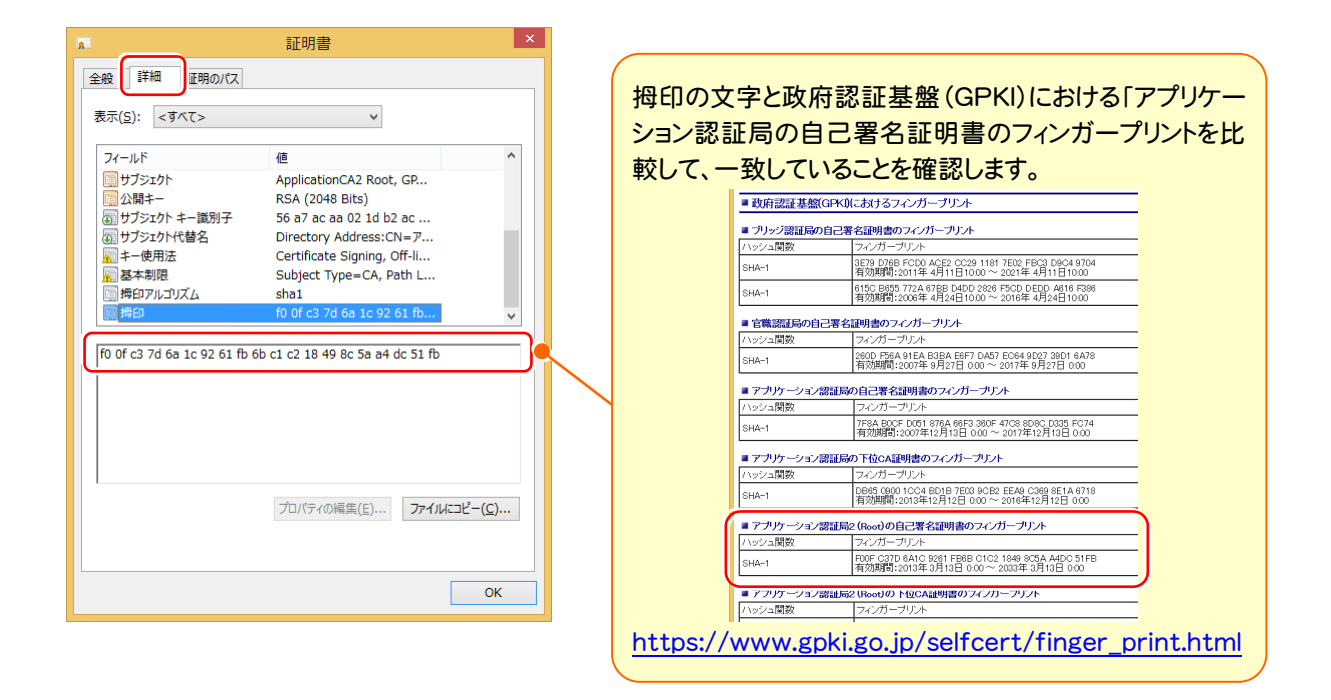

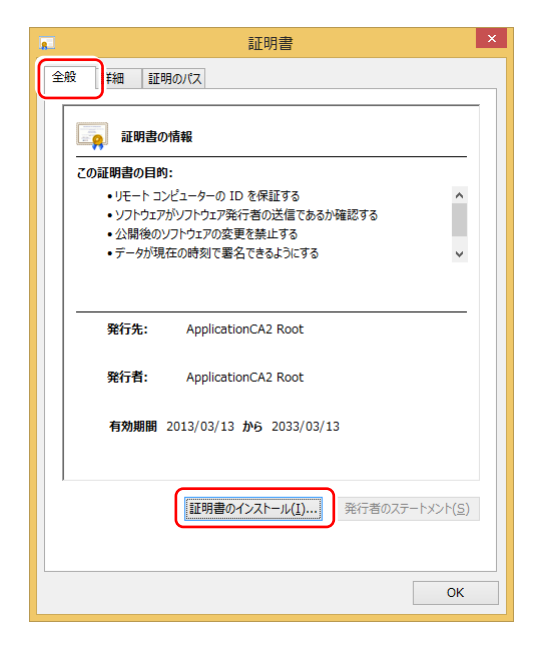

4. [保存場所]で[現在のユーザー]をチェックし、[次へ]をクリックします。

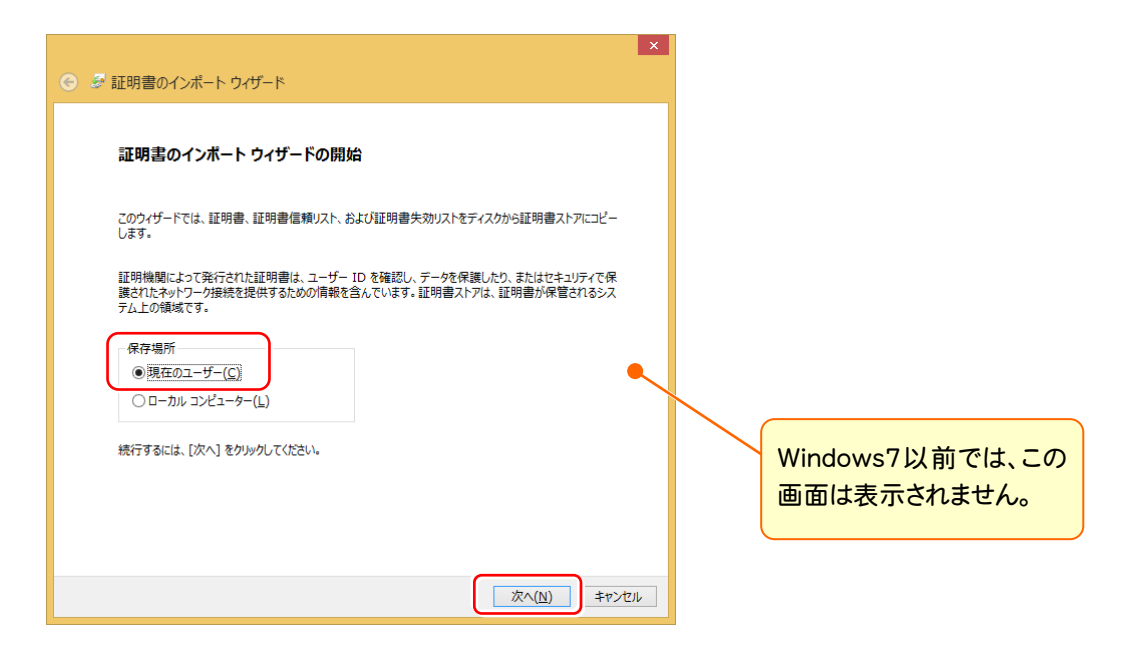

5. [証明書をすべて次のストアに配置する]にチェックし、[参照]で証明書を保管する場所を選択します。

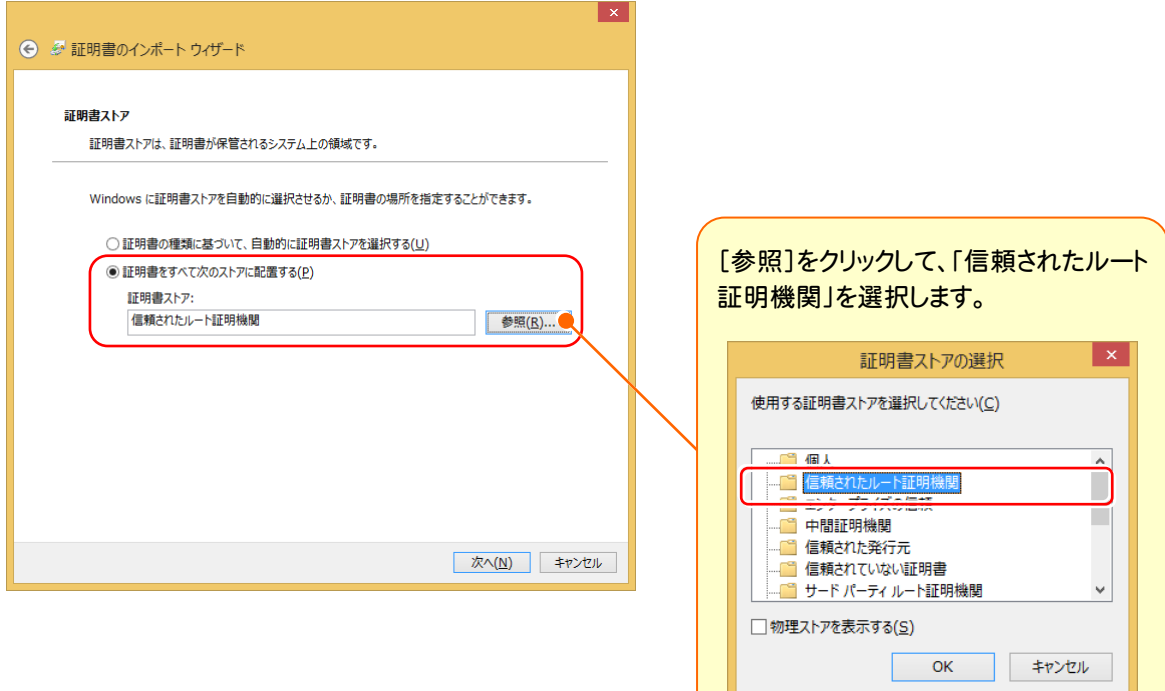

6. [次へ]をクリックします。

完了ダイアログが表示されたら、政府共用認証局自己署名証明書の登録完了です。

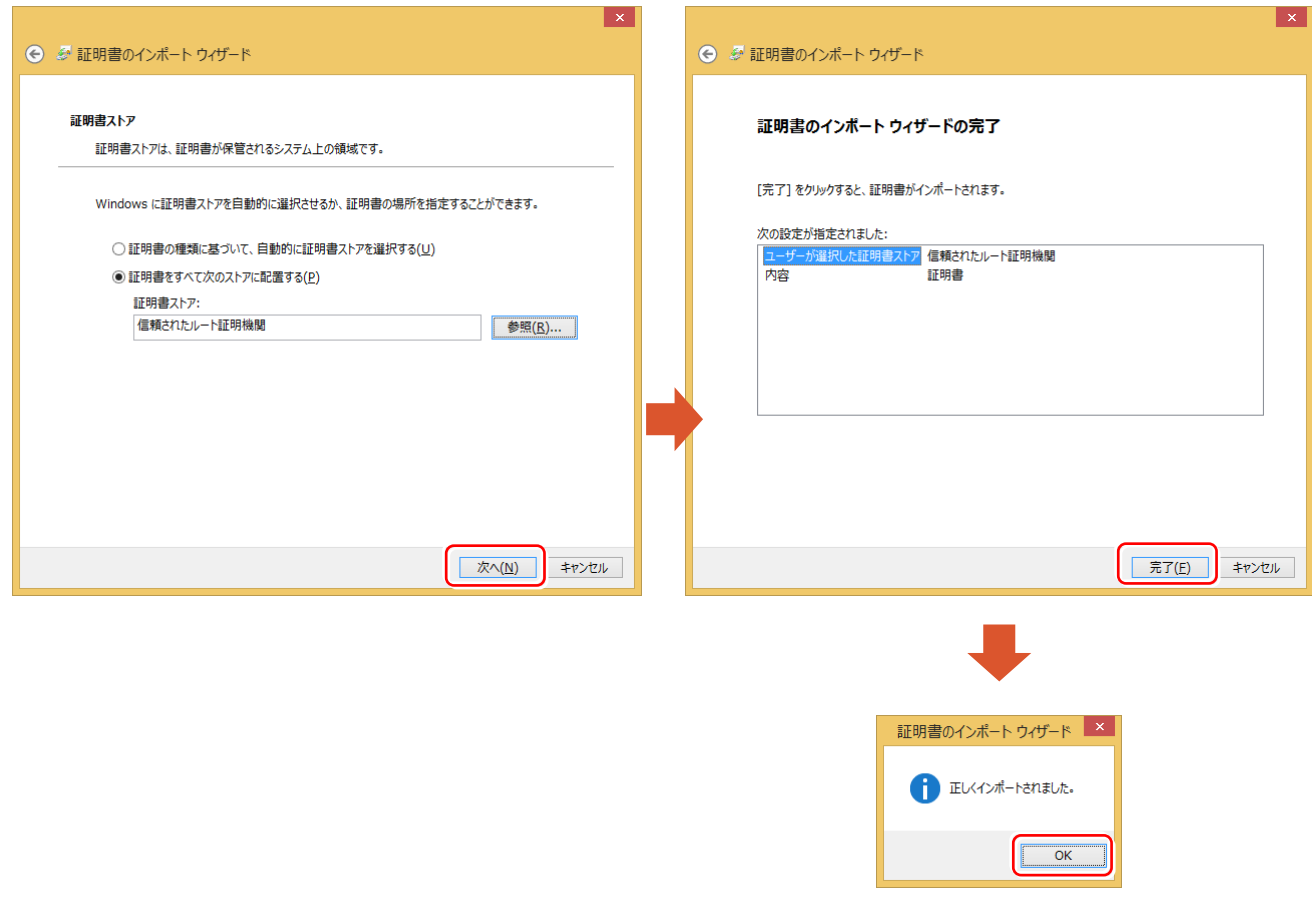

### 4-4 セコム パスポート for G-ID 自己署名証明書の登録

1. 自己署名証明書(g-idca03.cer)をダブルクリックして開きます。

2. [詳細]タブの「拇印」で表示されるフィンガープリントが、認証局で公開されているものと一致しているかを確認します。

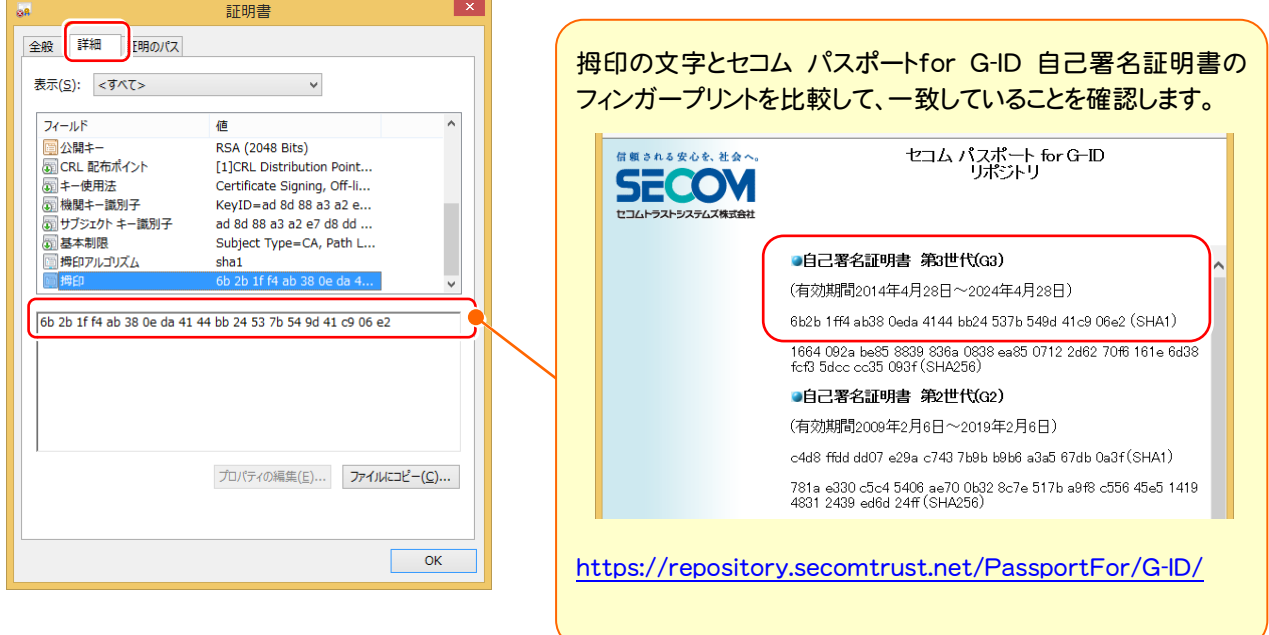

3. [全般]タブをクリックして、[証明書のインストール]をクリックします。

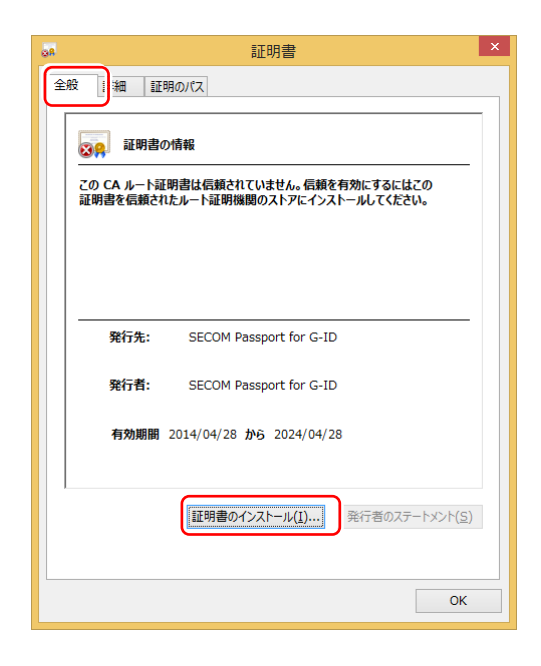

4. [保存場所]で[現在のユーザー]をチェックし、[次へ]をクリックします。

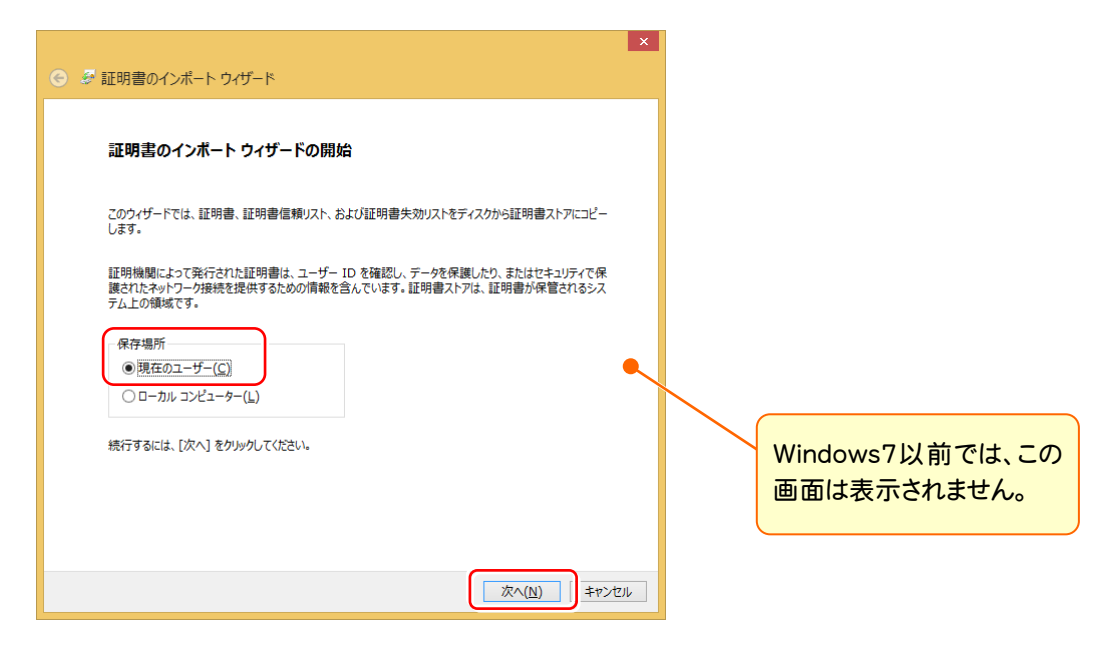

5. [証明書をすべて次のストアに配置する]にチェックし、[参照]で証明書を保管する場所を選択します。

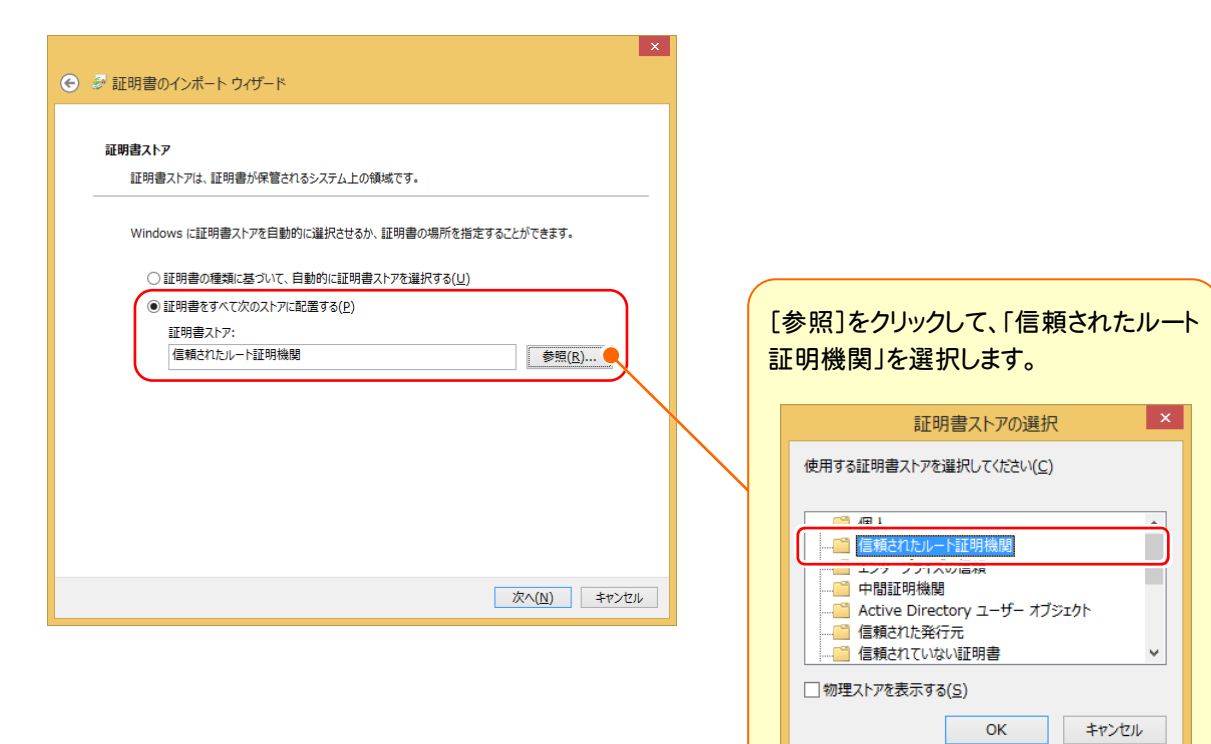

6. [次へ]をクリックします。 完了ダイアログが表示されたら、セコム パスポート for G-ID 自己署名証明書の登録完了です。

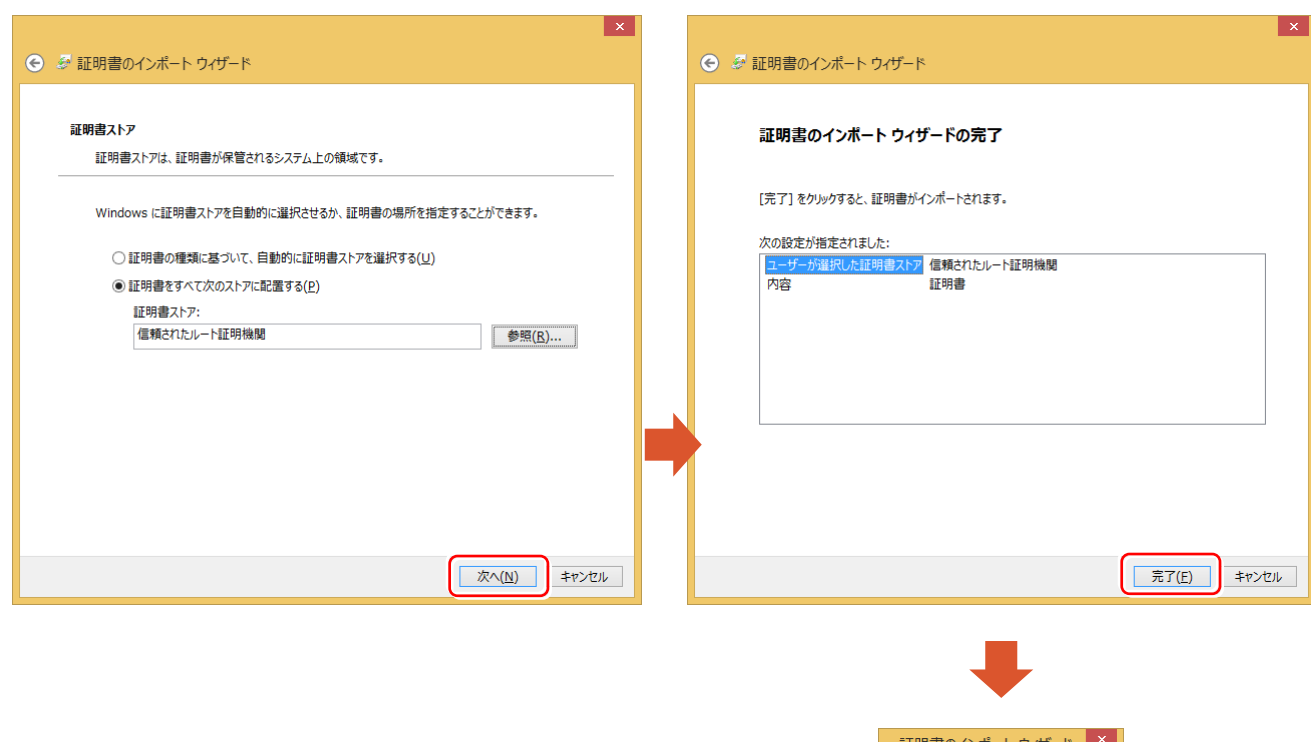

**IEレ<インボートされました。** 

 $\overline{\overline{\phantom{a}}\,}$  OK

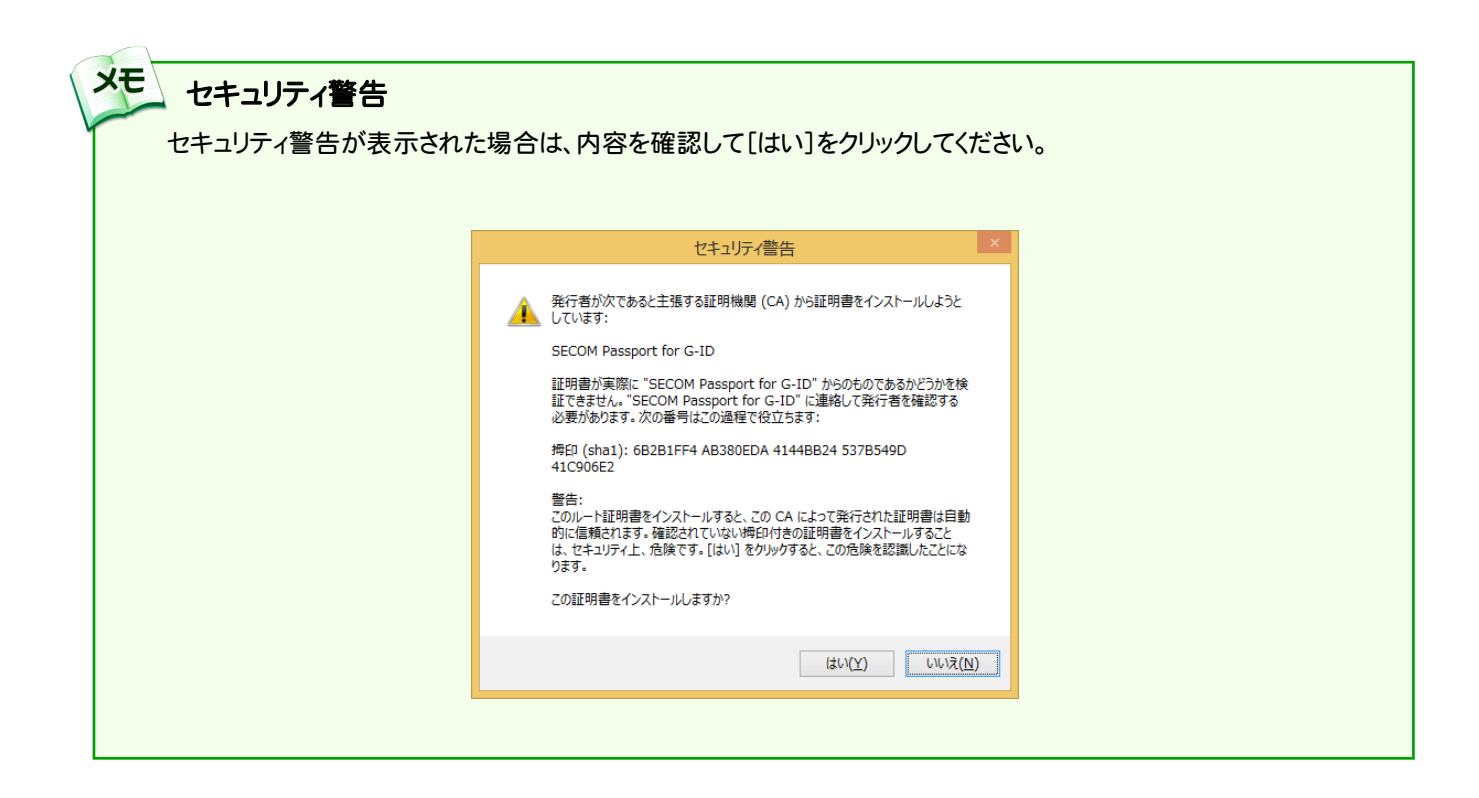

**11**

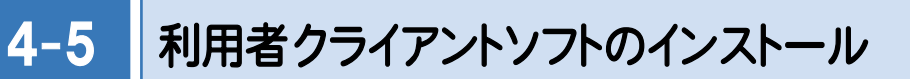

住基カードを使用される場合は、実行しておいてください。

1. 「JPKIAppli03-00.exe」をダブルクリックして、実行します。

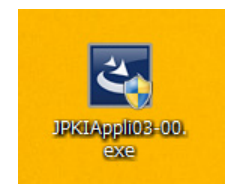

#### 2. 流れに沿って完了まで進みます。

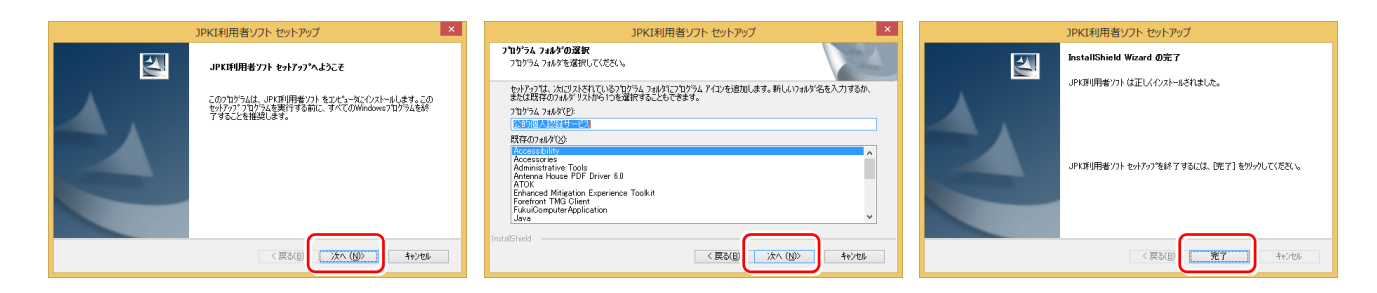

3. [ICカードリーダー設定]を実行します。

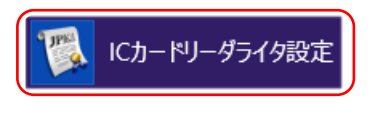

**4.** 使用するICカードリーダライタの機種を選択して、[設定]をクリックします。

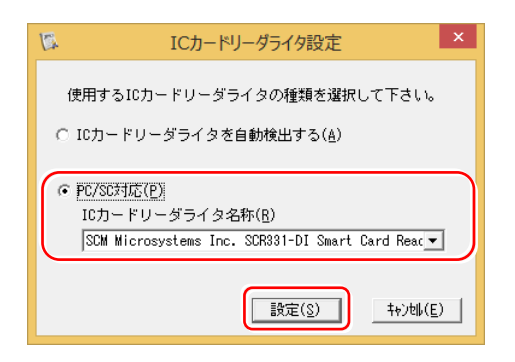

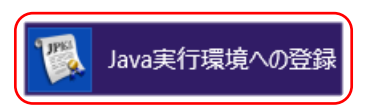

6. 登録完了まで進みます。

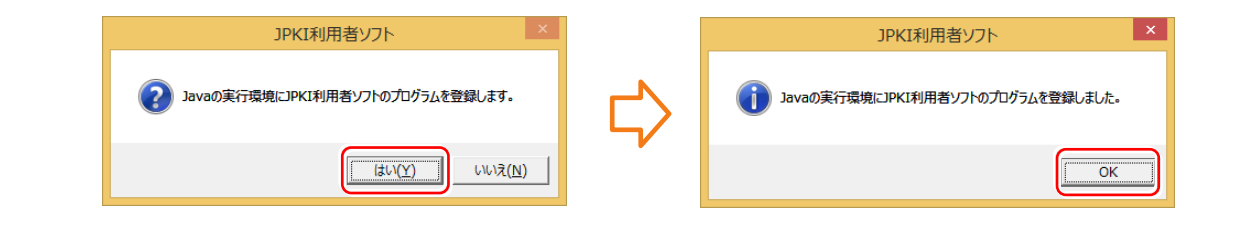

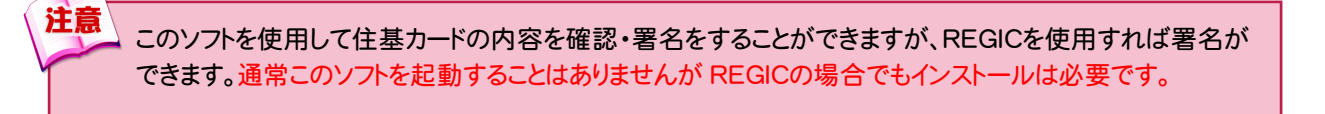

5 オンライン申請の環境設定

# 5-1 申請者IDとパスワードを登録する

法務省の登記・供託オンライン申請システムの申請者IDとパスワードを登録します。

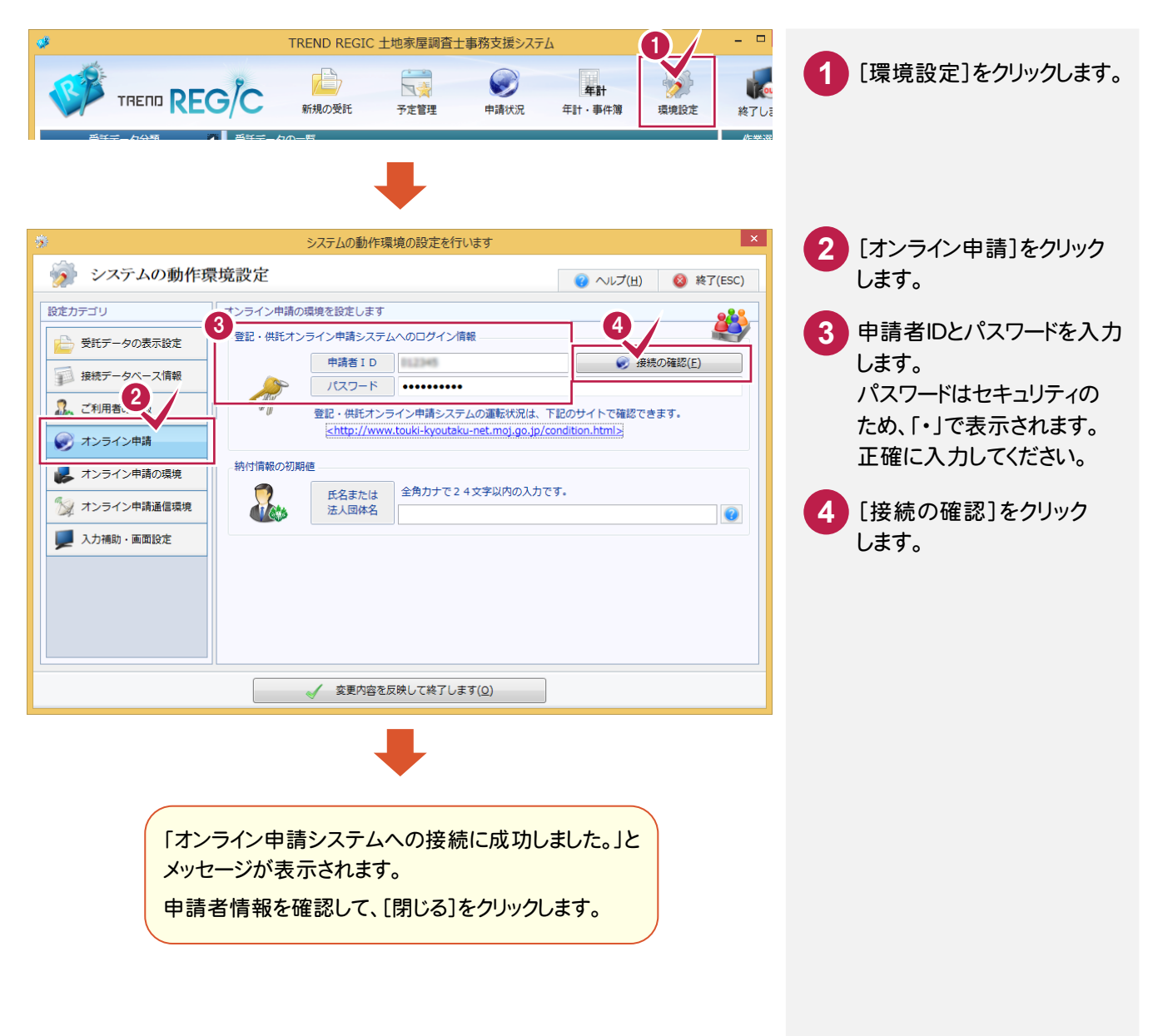

#### 申請者IDとパスワード

オンライン申請をするためには、登記・供託オンライン申請システムへ申請者情報登録して、申請者IDとパスワード を取得する必要があります。詳細は「1.登録・手続きなど」の「1-3 登記・供託オンライン申請システムへの申請者 情報登録」(P.2)を参照してください。

**XE** 

# 5-2 オンライン申請の申請先を確認する

オンライン申請の申請先を確認します。

登記・供託オンライン申請システムの運転状況を

<http://www.touki-kyoutaku-net.moj.go.jp/condition.html> で確認してください。

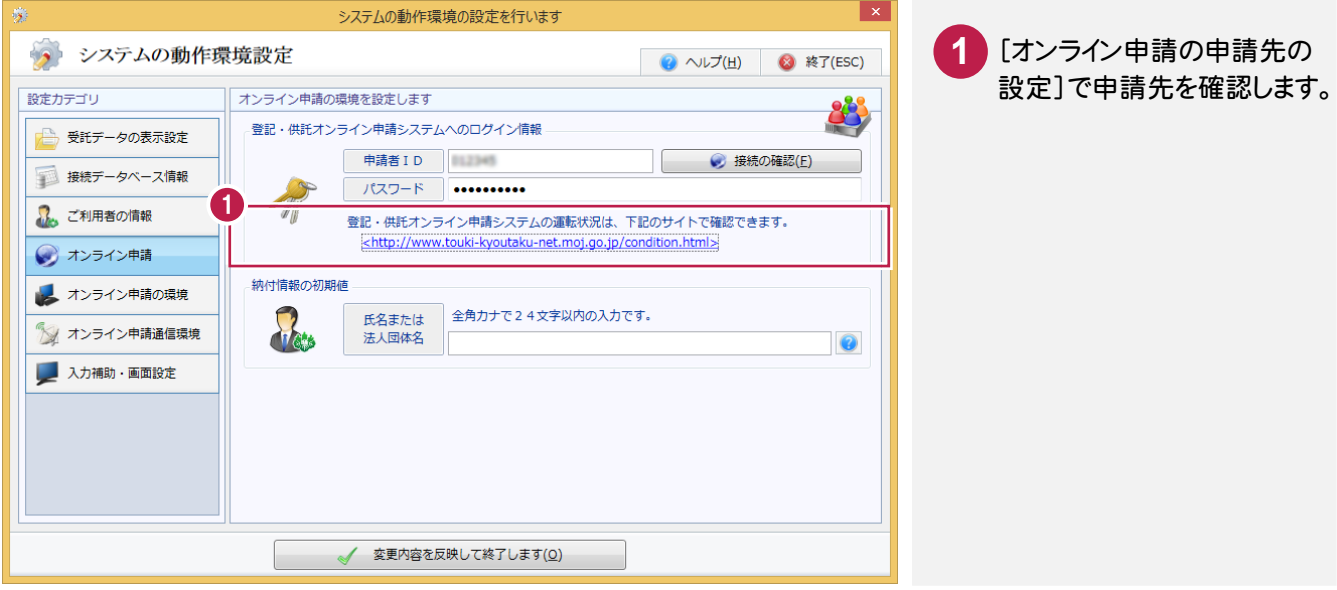

# 5-3 納付情報の初期値を設定する

電子納付を行う際に必要となる納付情報の初期値を入力します。

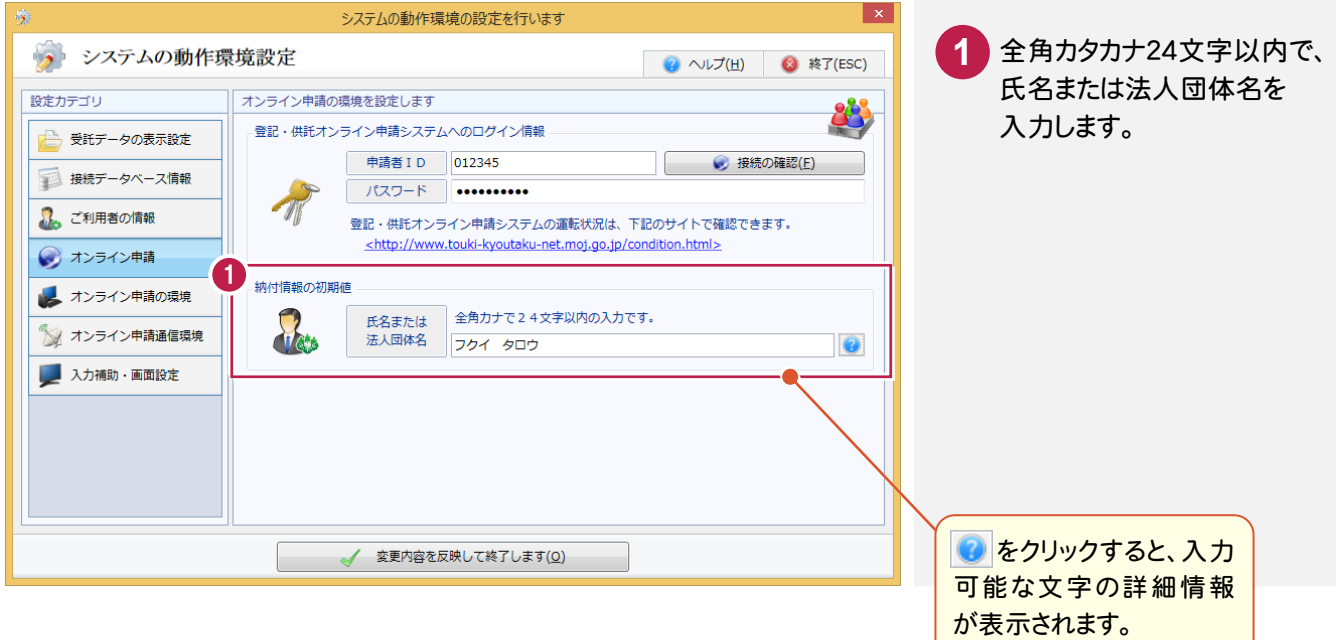

自己署名証明書(CA証明書)を取り込みます。

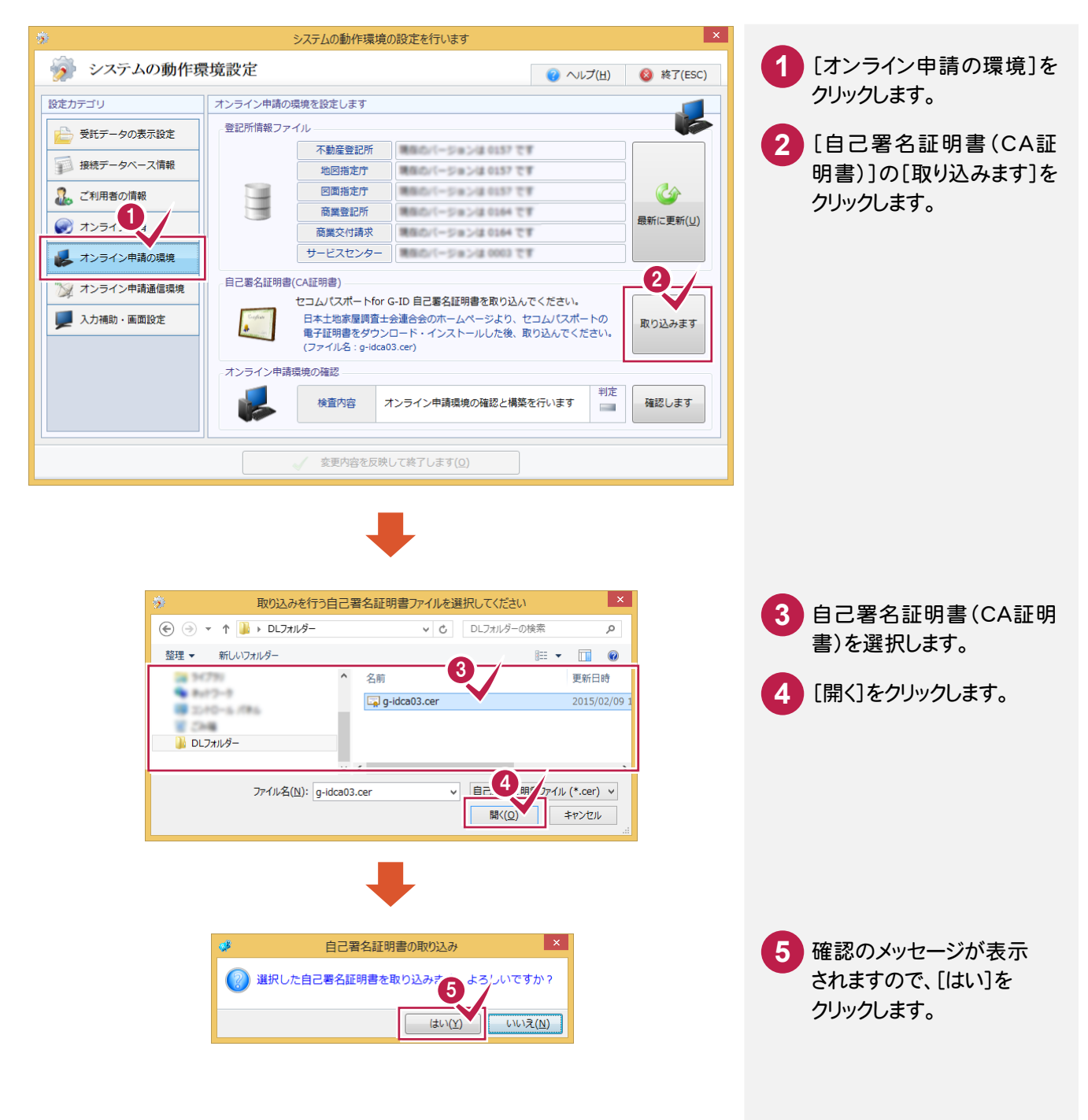

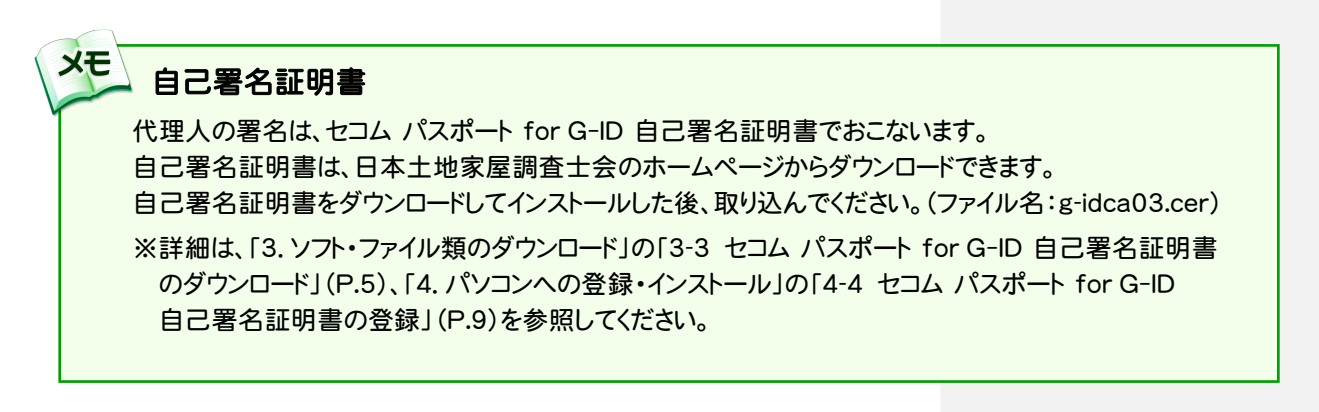

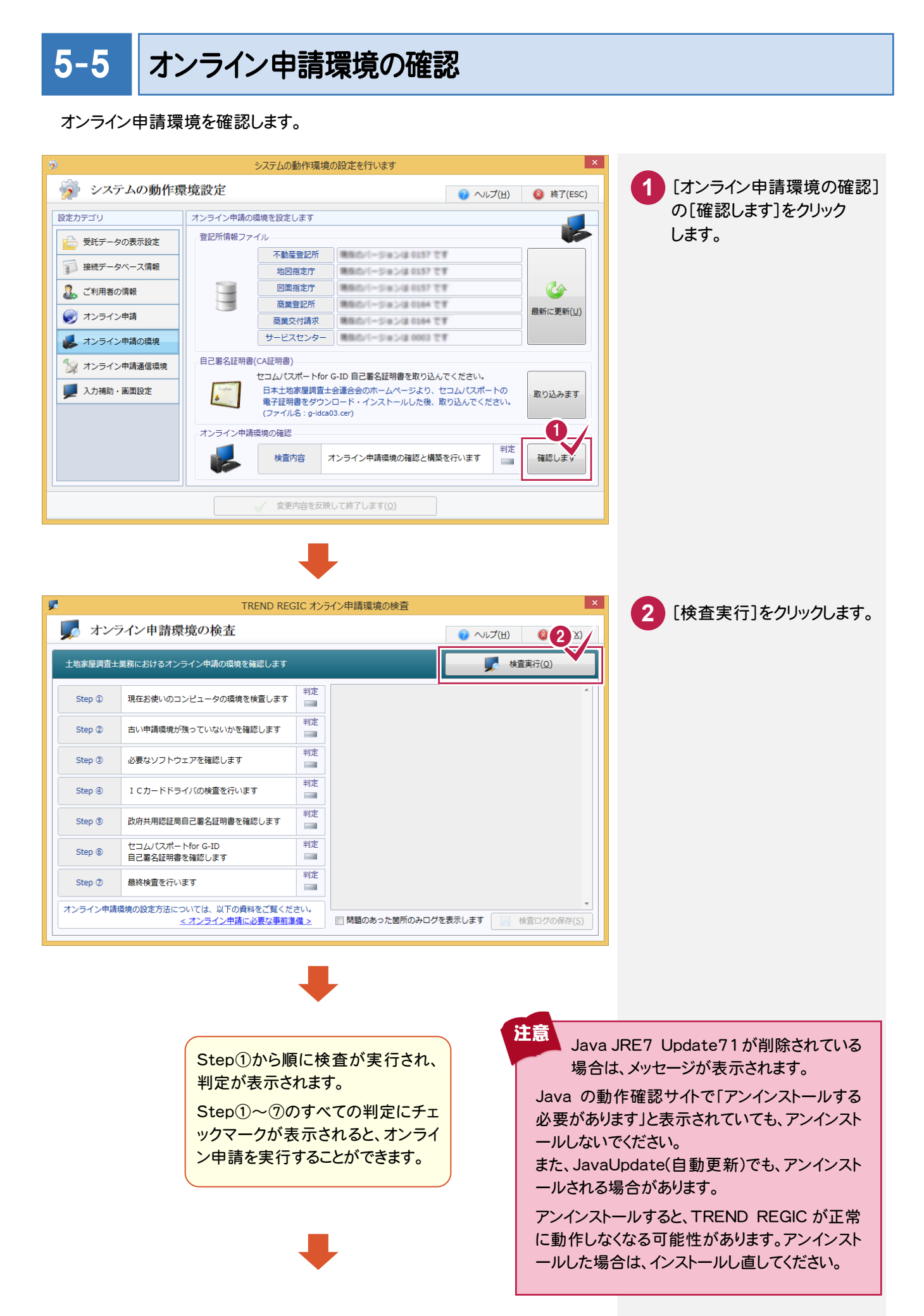

## **17**

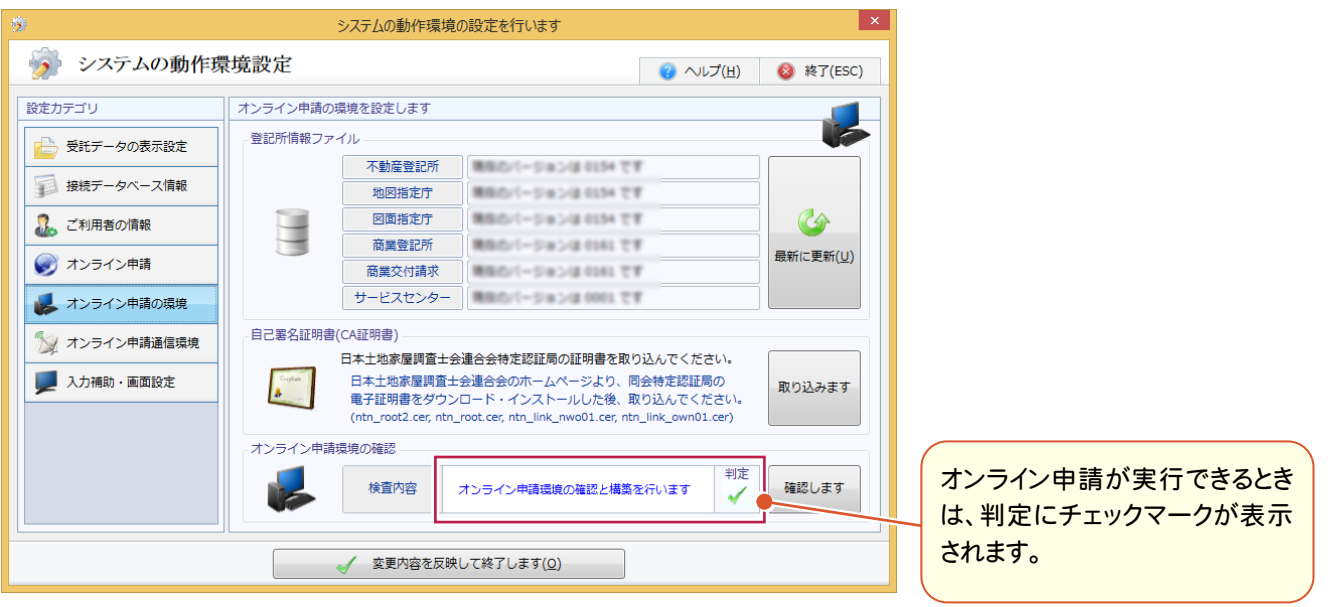

5-6 プロキシを設定する

ご利用のインターネットの接続環境が、プロキシサーバーを経由した場合には、プロキシサーバーを設定する必要 があります。(プロキシサーバーを経由しないネットワークの場合には、ここでの設定は必要ありません。また、ブラウザ メニューなどからすでにプロキシサーバーを設定済みである場合も必要ありません。)

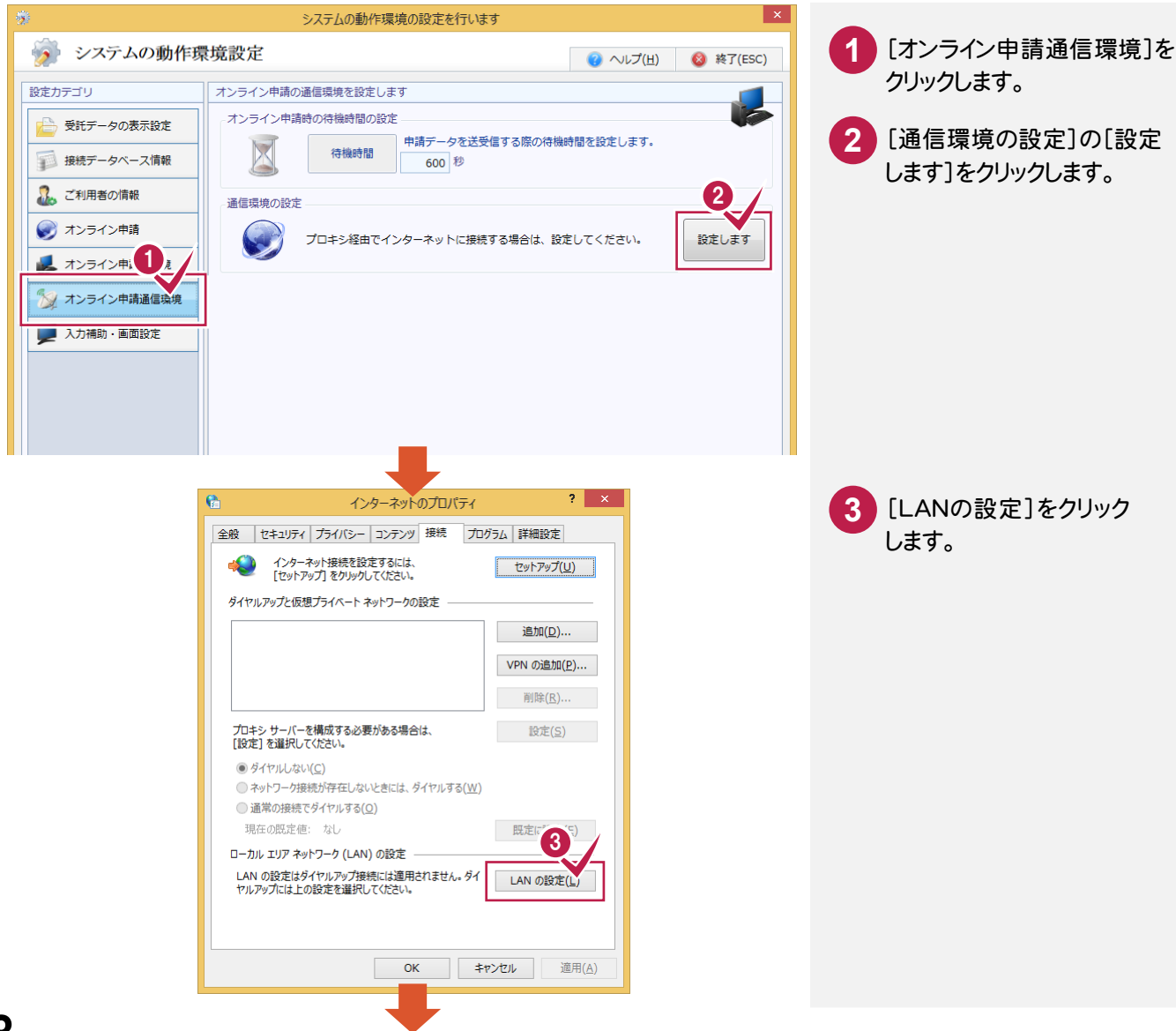

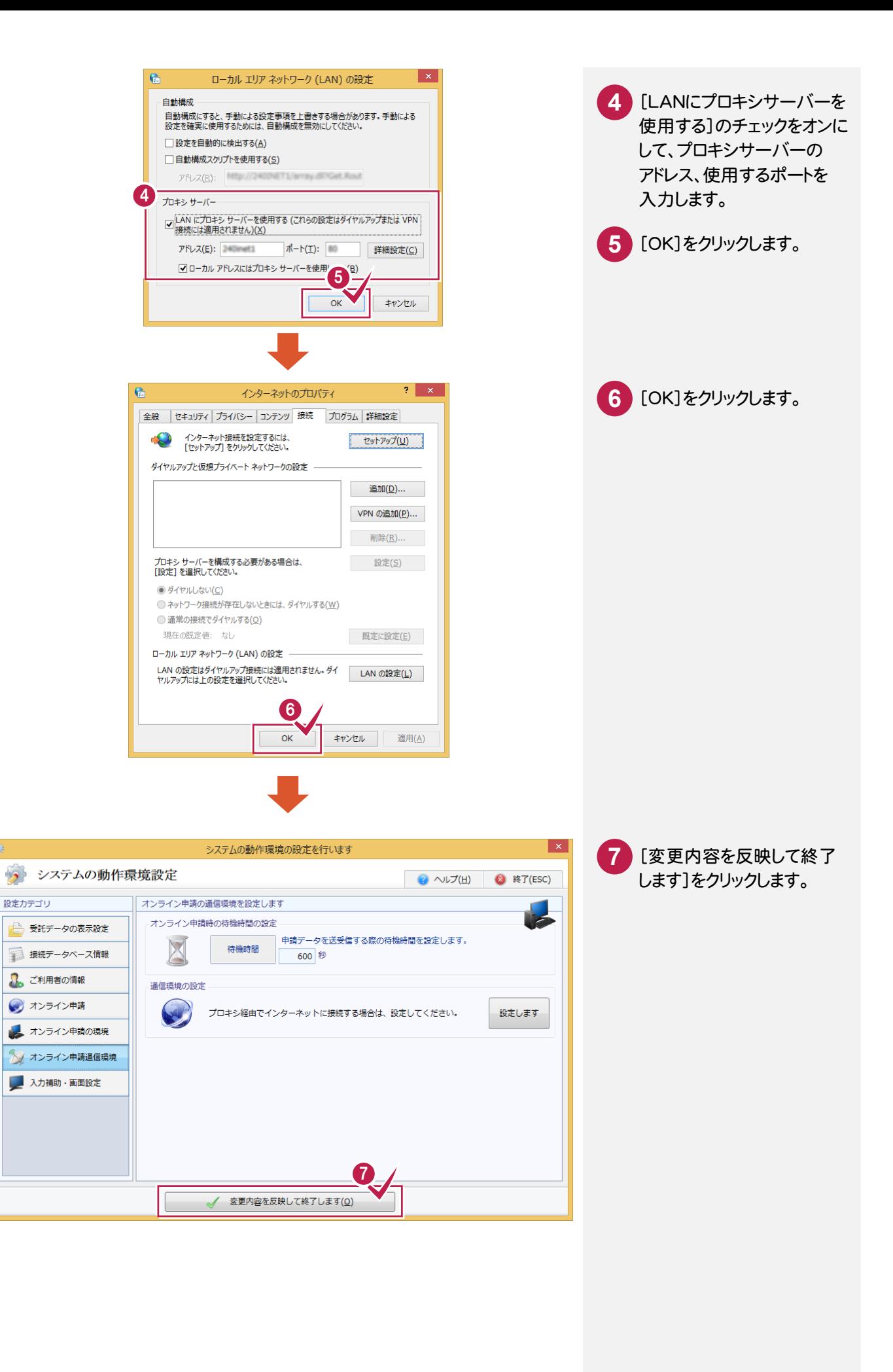